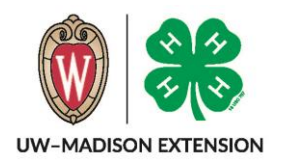

## **Re-Enroll Members/Leaders**

4HOnline

## **OVERVIEW**

This document explains the process of a family re-enrolling members and leaders in 4HOnline.

## **GETTING STARTED**

To get started with the re-enrollment process, log into 4HOnline with your family email and password.

On the family home screen, click on the orange button labeled **Continue to Family**.

On your Member/Volunteer list, find the family member you wish to re-enroll and click on Edit next to their name.

## **RE-ENROLL**

At the bottom of the next screen, click on the button for **Enroll for 2019-2020.** 

If the youth is over 17 years old, a box will appear asking if you wish to enroll as a youth or an adult. If the youth is graduating from 4-H and wants to continue as an adult leader, then choose **Enroll As Adult,** otherwise select **Enroll as Youth.**

You will now see the Personal Information that you entered when you first enrolled. Look over the information and make any corrections. If the youth was in 12th grade last year, you must select the grade for this year, either **Post High School Education** or **Not in School**. When you are done, click on **Continue**.

Next is the Additional Information screen where you will need to accept the agreements and answer the Photo Release and Accommodations questions. Click **Continue** when done.

The Health Form for members is optional at enrollment, but you could be asked to complete it in the future if you attend any events that require one. Click **Continue** when done.

If you are an adult volunteer and see the Volunteer Screening page, then it has been 4 years since the last time a background check has been completed. You need to check over the answers to the questions and correct as needed. This page will only appear every 4 years. Click **Continue** when done.

On the Participation -> Club screen, confirm the correct club is listed. If you serve in a volunteer role (but not as a project leader) click on **Edit** and select the volunteer type. Click on **Update** to save the change. Click on **Continue** when done.

On the Participation -> Projects screen, confirm all the projects you are enrolled in are listed. Add any missing projects. If you are dropping a project, click on **Edit** for that project and then click on **Delete**. After making sure all your projects are listed correctly, click on **Submit Enrollment**.

Updated: August 13, 2019

An EEO/AA employer, University of Wisconsin-Madison - Division of Extension provides equal opportunities in employment and programming, including Title IX and American with Disabilities (ADA) requirements. © 2019 by the Board of Regents of the University of Wisconsin System Developed by the Wisconsin 4-H, 130 Pyle Center, 702 Langdon St., Madison, WI 53706. The 4-H name and emblem are federally protected under Title 18 US Code 707.